# **Server**L i n k

SL-801 SL-1601

User guide

# **Contents**

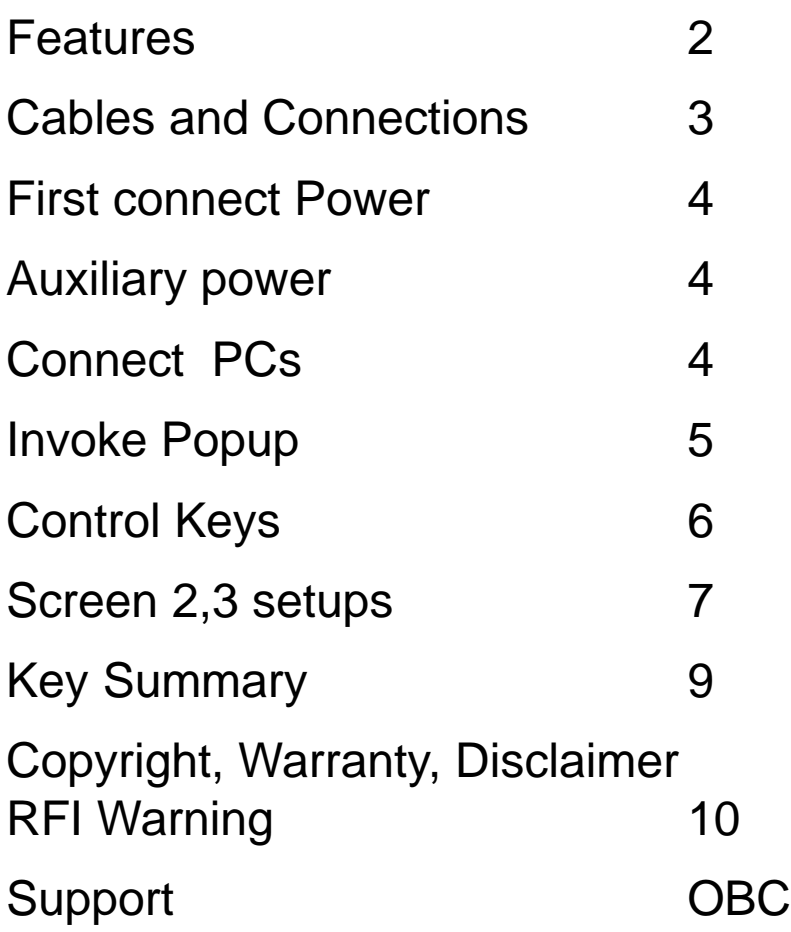

# ServerLink SL-801

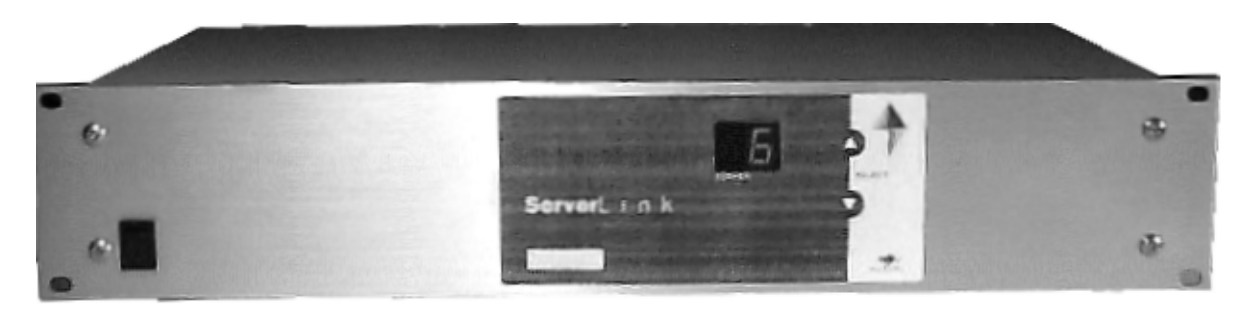

# **Features**

- 1 console controls 8 or 16 PCs (SL-801, SL1601)
- Connections for Standard and PS2 Mouse and Keyboards
- Standard cables used throughout
- Front panel Push Button or Keyboard Selection
- 100Mhz Video Bandwidth provides crisp display
- Hardware generated On Screen Display for easy key board control
- Rename your computers to meaningful names
- CMOS memory saves names and setups
- Emulates Keyboard and Mouse functions to allow PC boot up
- Supports PS/2 and Serial, 2 button and intellimouse
- Stores Caps Lock/Num Lock/Scroll Lock for each PC
- **•** Only one physical mouse required to service both PS2 and Serial PCs
- Power Fail Protection; Serverlink will draw power from any connected server if itsown supply is interupted.
- **•** Rack mounting
- **•** Made in Australia
- 3 Year Warranty

# **Cables and Connections**

Standard cables are used for all connections. The PCs are connected to the inputs PC1..8 as shown below for the SL-801. The 16 port SL1601 has another upper level of similar connections for computers 9..16 making up another 2 groups 3 and 4.

The physical monitor, mouse and keyboard connect to the outputs.

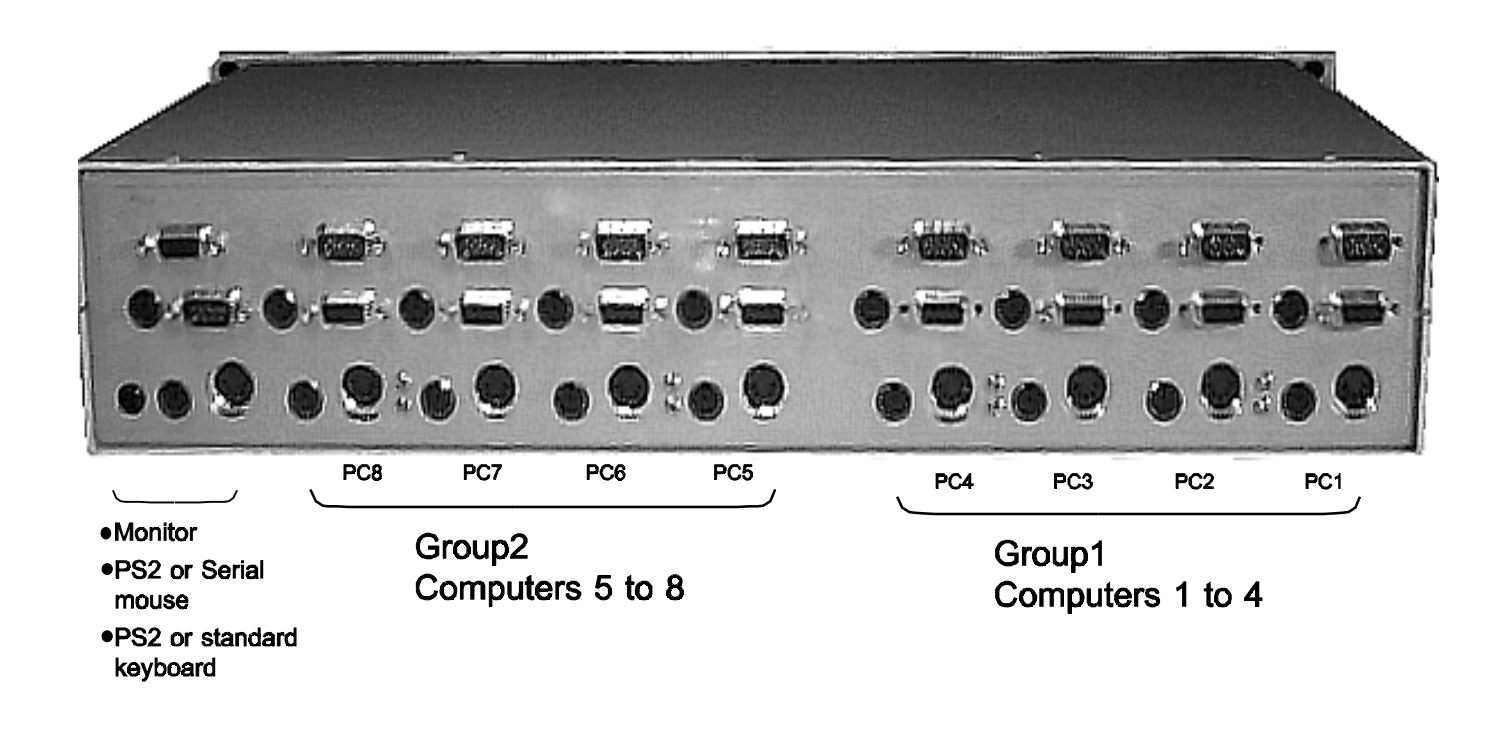

The keyboard and mouse interfaces provide two types of connections on each. Just connect the one required by the host computer. The only setup you will need to do is if you are using a serial mouse connection on the PC side.

The Physical mouse can be either PS/2 or serial irrespective of the type of PC mouse connection; the ServerLink performs the necessary interface conversion automatically. There is no setup required for this, just plug in the mouse you want to use.

## **First connect Power**

For your first power up after unpacking the unit, start by just powering up the unit with no other connections.

Connect the power supply provided into the 'DC in' and switch on. After a few seconds the front panel display should rapidly count down from 8 down to 1 for the 8 port SL-801, or 16 to 1 for the SL-1601, to indicate normal power up. Switch off.

**Next** connect just the physical monitor, mouse and keyboard and switch on again. After the count down you should get the screen 1 display as shown on next page with 'No Input' displayed underneath.

At this point you can procede to **Connect PCs** or you can experiment with the popup. To experiment, **press Left-Control three times** and you're in; see the following pages for the setups and functions available in the popup screens.

#### **Auxiliary Power**

The Serverlink will draw power from from any connected server if its own power supply is interupted. Although it will not unduly load the server, as the Serverlink is a low power device, the unit should be powered by its own plug pack as supplied for normal operation.

Switching the front panel switch off/on with a powered up computer connected to #1 will still cause a full reset of the Serverlink even though it does not loose power.

# **Connect PCs**

After connecting at least 1 PC into number 1 input, switching the unit on should display that PCs video. The keyboard and mouse should also work as normal, provided the PC is configured for PS2 mouse. If it is expecting a serial mouse you will need to make a

# **Invoke Popup**

To invoke the popup screen press Left Control 3 times.. This will display a window showing the list of PCs as shown and there will be a circling dot at the top left of the screen to indicate the popup is active.

Page Down/Up will take you to 3 other screens. These are shown below.

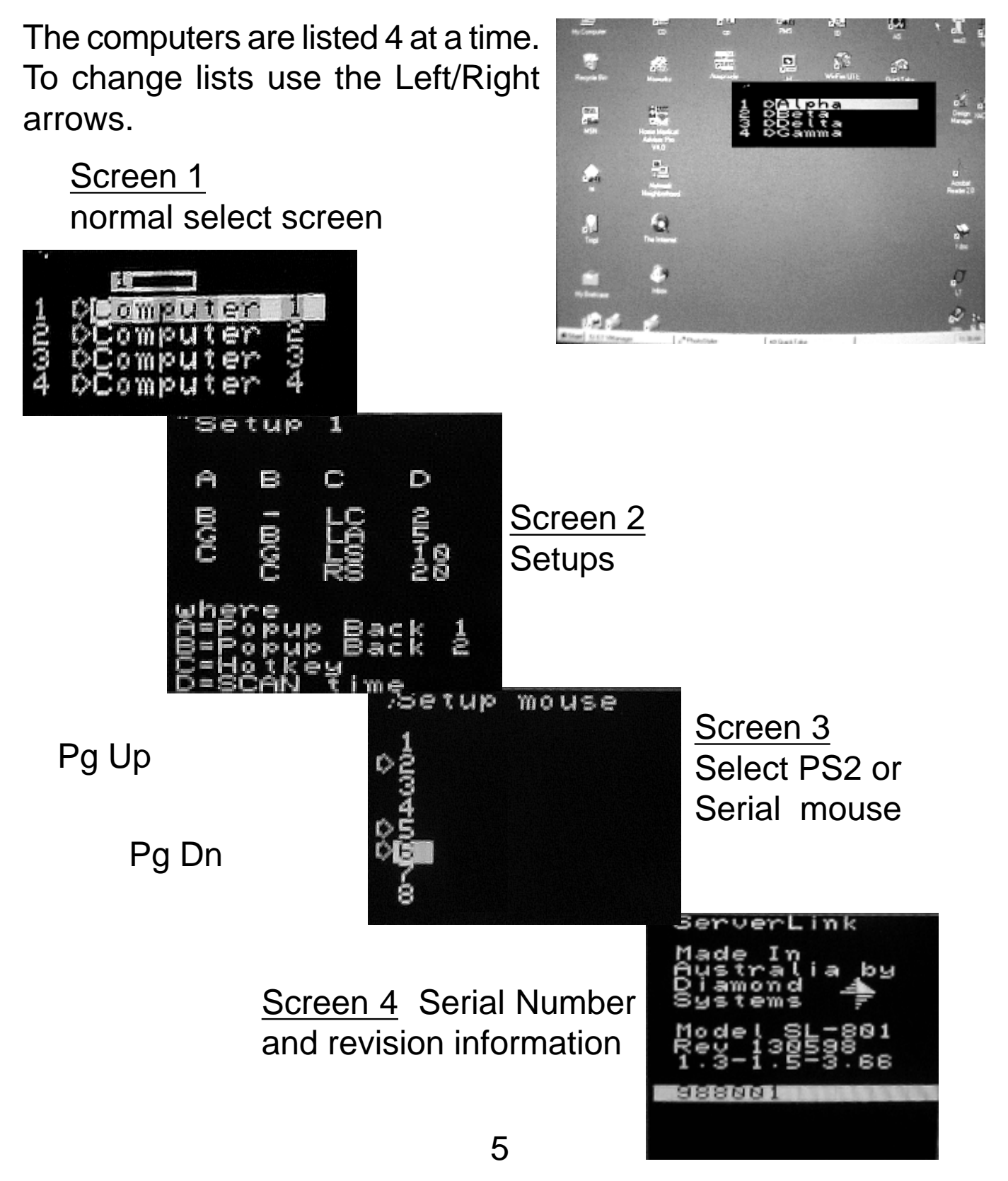

# **Control Keys**

The key functions described below refer to their function when the popup is active on the screen. At all other times the keyboard is connected through to the selected PC.

The active popup is indicated by a circling dot at the top left of the popup window. It's possible to have the popup display on the screen without the circling dot. In this case Press 3 x Control if you want control of the popup to make selections for example.

#### **Selection of computer; 4 ways**

**1)** use the Up/Down Left/Right arrows to move the cursor up and down the current list or change groups in screen 1. The active input selection also changes.

**2)** while screen 1 is up, pressing 1 number; **1..8 for the SL801**, or 2 numbers; **01..16 for the SL1601**, will select that computer and exit the popup. With this you can rapidly select any input at any time by pressing 3 x Left Control then the number you want.

**3)** while screen 1 is up, pressing space bar will rotate the selection around the names which have an arrow next to their names. This arrow can be set/cleared by pressing the 'V' key when the cursor is over the name. You will have to use the arrow keys to get to the name if it does not have the arrow already.

**4)** Front panel push buttons. The Up and Down buttons will also move the selection to the next or previous marked computer.

The arrow also marks those inputs which are included in scan mode.

# **Name edit**

To change the name of a computer, put the cursor over it, press 'Insert' then enter the required name. Hit enter to end entry if the name is less than 10 characters long. For **capitals** use the **Left Shift key**. The back space key does not function. If you make a mistake, hit enter to exit then re-enter the name.

# **Screen 2 - Setup 1**

Page two has setup options which set the popup window background types, Hot Key select, Scan time and Host mouse setups. These are divided into 5 columns labelled A, B, C, D described below.

To navigate this screen use the arrow keys and then press 'V' to make a selection.

**A -** This sets the background type for the **active** popup. Choices are:  $B = black$  **G** = grey  $C = clear$ .

**B -** This sets the background type for the **inactive** popup; i.e. if you want to leave a display on screen after exit, use this function. Choices are:  $\text{-}$  = no display,  $\textbf{B}$  = black  $\textbf{G}$  = grey  $\textbf{C}$  = clear.

**C** - You can select a different key to invoke the popup. Choices are:

LC= Left Control, LA= Left Alt, LS= Left Shift, RS= Right Shift

**D -** scan time in seconds. Choices are 2, 5, 10 or 20 seconds wait before switching to next PC in scan mode.

#### **Screen 3 - Setup mouse**

This screen shows the full list of computer numbers 1..8 (1..16 for SL-1601) and is used to tell the ServerLink which type of mouse connection is made to that Server.

Entries in this column rotate through P, Pi, S and Si in response to the 'V' key. These are the combinations of PS/2 and Serial and their intellimouse (or wheel mouse)options available for the computer connections.

If you are using any intellimouse setting, then your physical mouse must be of the PS/2 type. You can have any mix of mouse type settings for the computers and they will all work. The Serverlink will automaticlly perform the conversions from the physical mouse to whatever is selected.

# **Saving setups**

To save any setups, Page Up to screen 1 then quit the popup by pressing 'ESC'. The ServerLink will write the new information to nonvolatile memory on exit. This can take a few seconds during which time it displays the message 'Saving' in the window.

If you have made changes you don't want to save permanently then use F1 to exit. The changes will still be in effect but if the box is switched off they will not be saved.

#### **Loading defaults**

If you have made permanent changes you don't want, you can restore the original defaults by pressing and holding both the front select button while you switch the unit on.

To keep the defaults you must make the ServerLink write them to nonvolatile memory. Do this simply by going into the popup and making a simple change on screens 1..3 then quitting with 'ESC'. For example, press the 'V' key twice over the fisrt name on screen 1, and for screen 2 press 'V' with the cursor over B in the first column to insert the arrow..

#### **Scan - S**

Scan will automatically sequence through the computers marked with an arrow. The pause time between PCs is set in Screen 2 setups. Hitting 'ESC' at any point and it will stop the scan and give you control of that PC. To resume, simply hit Left Control 3 time and it will recommence scanning. While scan is active you can also force a change before time with the normal select keys or push button.

# **Move Screen - D R F C keys**

You can move the popup screen position using the D R F C keys. This position can be set independently for each input.

# **Normal Narrow window - Q W**

The Q and W keys switch between a normal width and narrow popup display. The narrow display is intended for those PCs which are set to very high resolution using a high horizontal frequency. In this situation the normal screen may appear excessively elongated. For normal resolutions the wider display is best as it is not interlaced and will be steady on the lower scan rates.

#### **Exit popup - Esc**

Esc will take you out of the active popup and pass keystrokes to the selected PC. If you have enabled a popup type to remain on screen in the Setup screen, then the popup type may change but will not disappear on exit. The circling point will disappear however.

You can only exit the popup from screen 1. Page up to it if you want to exit from a lower page.

Note that your mouse will continue to work with the PC as normal whether you are in the active popup or not.

# **Key Summary**

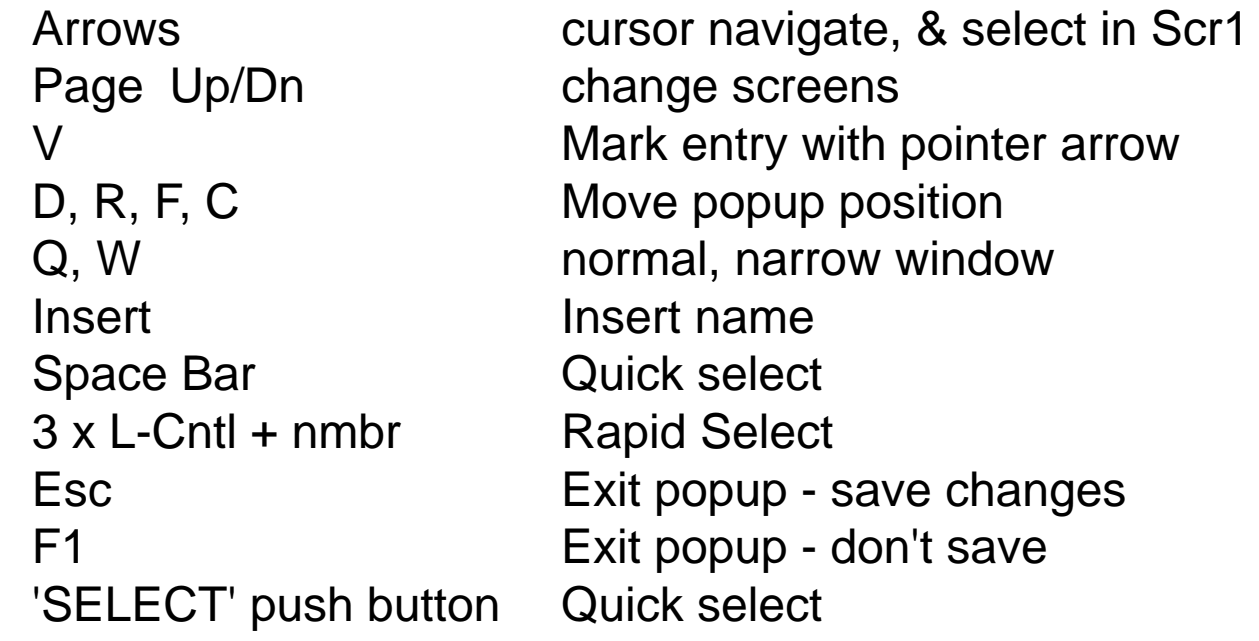

## **Copyright Diamond Systems 1998**

Diamond Systems reserves the right to make alterations to the ServerLink model SL-801, SL1601 and this manual at anytime without notice.

#### **Warranty**

The ServerLink model SL-401 is covered by a 3 year warranty against defective parts and workmanship provided the defect has not been caused by misuse or abuse.

#### **Disclaimer**

In the event of any failures no responsibility will be accepted for any damage to any other equipment

#### **Warning**

This is a class A product. In a domestic environment, this product may cause radio interference in which case the user may be required to take adequate measures

Toll Free Support Free Call anywhere in Australia **1800 262 262**

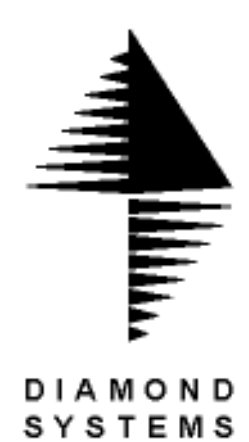